# *User's Guide*

 *CD Library II Software for Windows XP and Vista*

**CD Library II 4.0 Software CD Library software for CD Library products**

#### **Important Information for Owners of CD Library product**

**NOTE:** If you own a CD Library product, refer to the installation manual that came with your product for relevant warnings, cautions, maintenance and cleaning instructions.

#### **Safety Warnings and Precautions**

**Warning:** To reduce the risk of fire or electric shock, do not expose the CD Library product to rain or moisture.

For operating safety and to avoid damage, carefully read and observe these instructions:

- **•** Read the guide that came with your product carefully, familiarizing yourself with all warnings and cautions.
- **•** You must connect the USB cable that came with your CD Library product to a computer that has a USB-compliant port and that bears the USB logo. This is for operating safety and to avoid damage to the CD Library product.
- **•** Avoid setting up and using the CD Library product in an area with excessive levels of dust, humidity and smoke.
- **•** Avoid leaving cables on the floor. If you must run a cable over the floor, lay the cable in a flat, straight line, and secure it to the floor with tape or a cable management strip in a contrasting color. Handle cables carefully and avoid excessive bending.

## **Table of Contents**

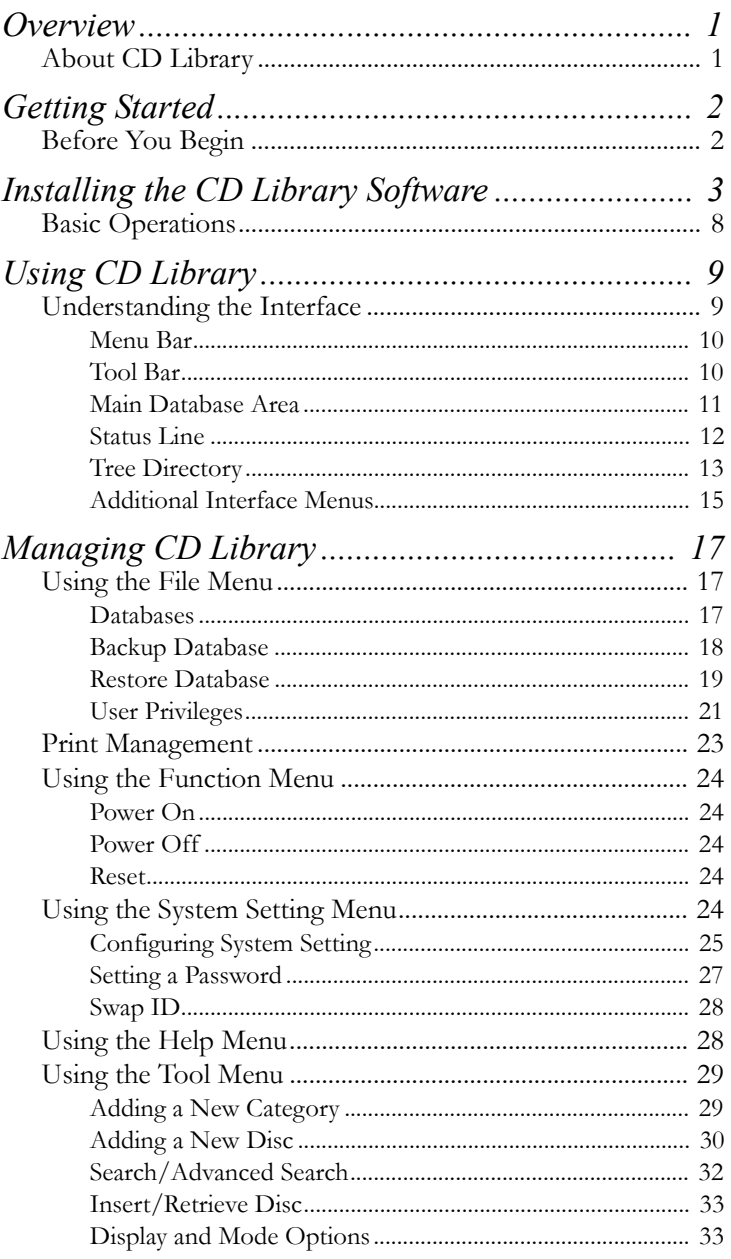

## **CHAPTER 1 Overview**

### **About CD Library**

CD Library software is a powerful CD catalog/CD database software for managing your CD/DVD collection for all windows platforms.

The CD Library software allows you to organize not only by title, database location, media category, but also by media category.

Through the easy-to-use interface, you can you load and personalize metadata tags and create customized, easy-toaccess library databases as simply as inserting CDs in your CD Library device (see the following figure).

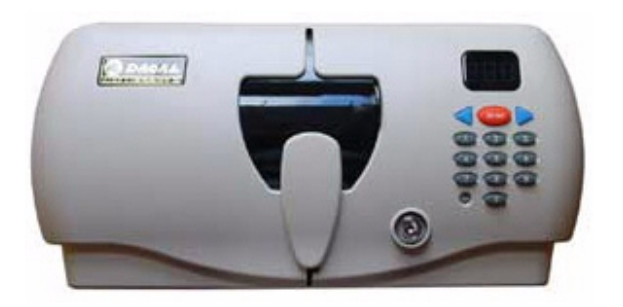

**FIGURE 1. CD Library II DC-300**

Features

- **•** Powerful management tool
- **•** Friendly and simple operation
- **•** Retrieve CDs quickly and accurately
- **•** Categorize your CDs into media type
- **•** Simple and advanced searching
- **•** Supports multiple formats: Data CD's, Audio CD's, DVD-Video's, Video CD's

## **CHAPTER 2 Getting Started**

## **Before You Begin**

CD Library II software not only supports Windows XP Home and Pro, but also Windows XP x64 edition and Windows Vista (32bit and 64bit).

Read the following information for installation requirements:

Requirements

- **•** Operating system: Windows XP/Vista
- **•** Minimum memory size: 128MB
- **•** CD Library product

## **CHAPTER 3 Installing the CD Library Software**

Prior to installing the software perform the following:

- **•** Connect the CD Library device to a power source and a USB port of the computer.
- **•** Insert the CD Library II software CD to begin your installation.

#### *Installing the Software*

After placing the CD Library software in the CD-ROM drive, the **CD Library** installation screen displays.

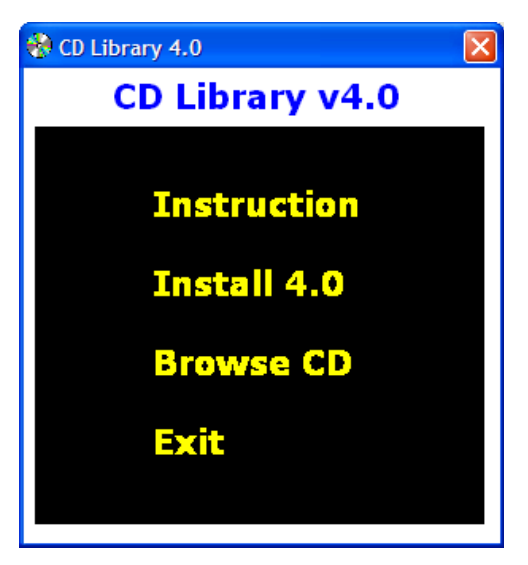

**FIGURE 2. CD Library Installation screen**

**1.** Select **Install 4.0**.

The **Installer Language** screen displays.

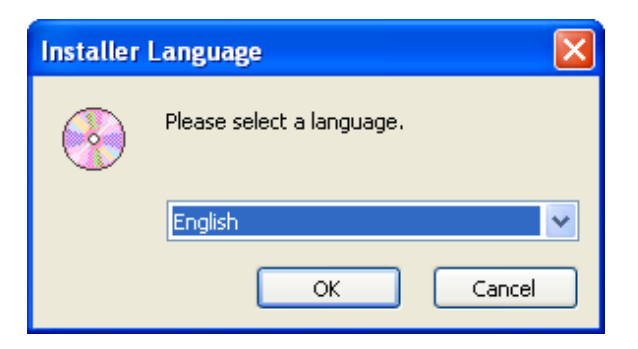

**FIGURE 3. Language screen**

**2.** Select the desired language and then click **OK** to continue.

The **Welcome to the CDLIB 4.0 Setup Wizard** screen displays.

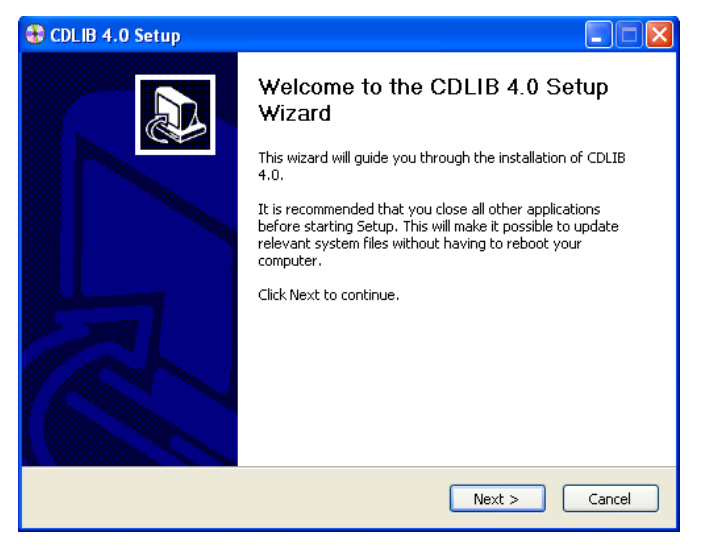

**FIGURE 4. CDLIB 4.0 Setup Wizard screen**

**3.** Click **Next** to continue.

The **Choose Components** screen displays.

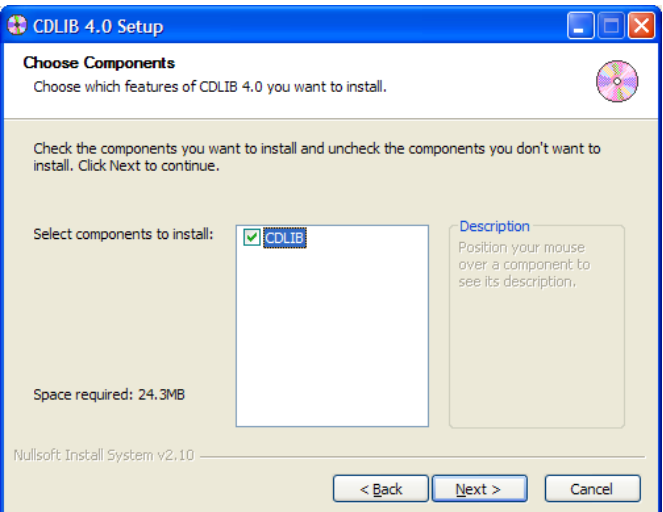

#### **FIGURE 5. Choose Components screen**

- **4.** Select **CDLIB**.
- **5.** Click **Next** to continue.

#### The **Choose Install Location** screen displays.

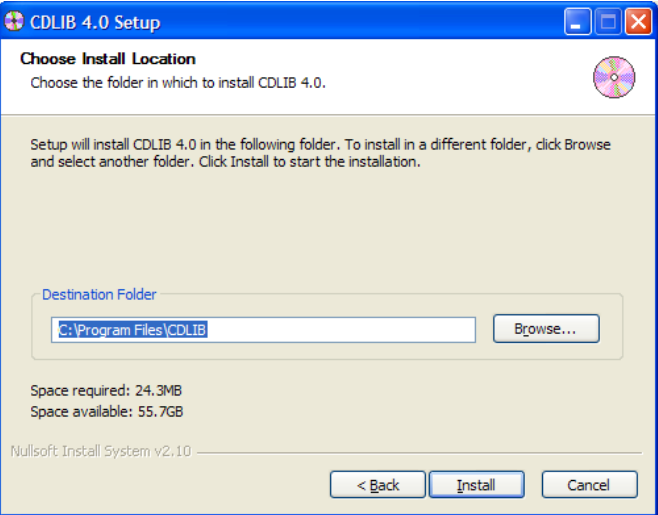

#### **FIGURE 6. Choose Install Location screen**

The default destination folder is C:\Program Files\CDLIB.

#### **6.** Click **Install**.

The **Installing** screen displays indicating that CD Library II installation is in progress.

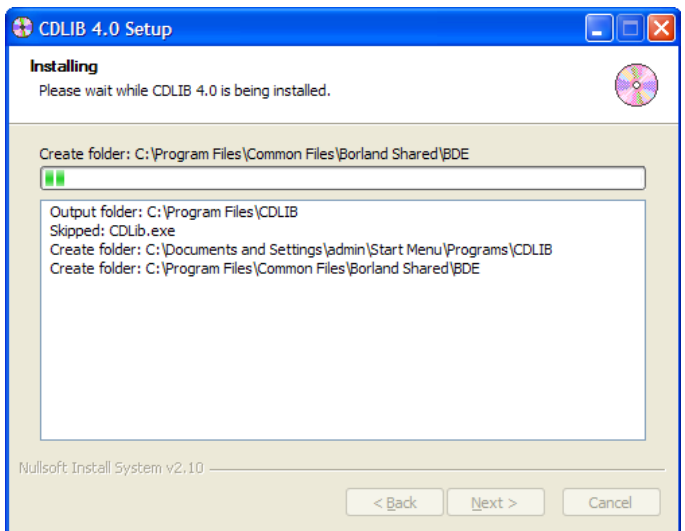

**FIGURE 7. Installing screen**

**7.** When complete, click **Next** to continue.

The **Registry Editor** screen displays.

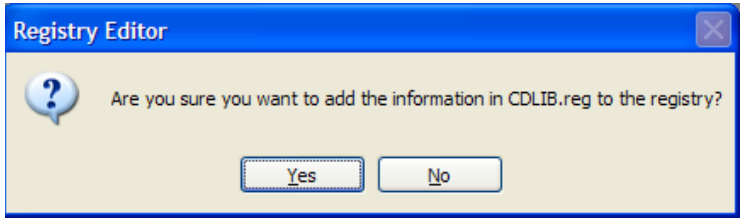

**FIGURE 8. Registry Editor screen**

**8.** Click **Yes** to store the settings and options in the database.

The **Completing the CDLIB 4.0 Setup Wizard** screen displays.

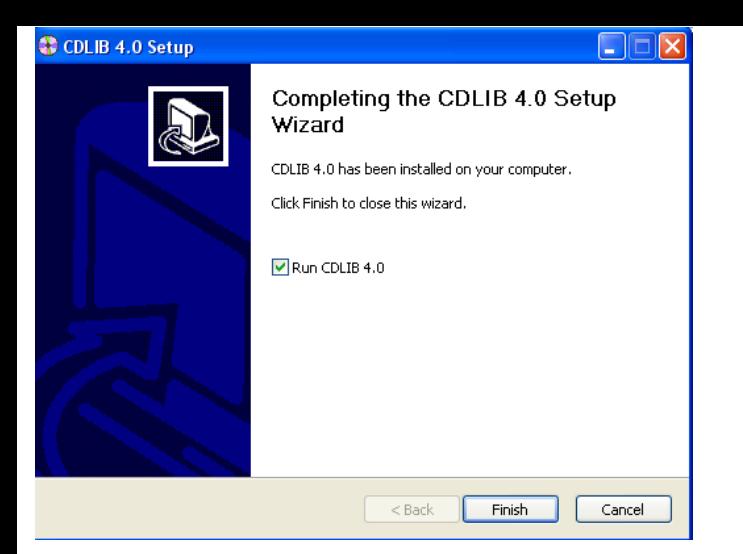

**FIGURE 9. Completing the CDLIB 4.0 Setup Wizard screen**

**9.** Click **Finish** to run CDLIB 4.0.

The **Add new machine CD LIBRARY 300** screen displays.

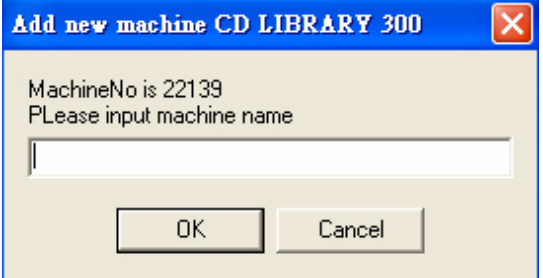

**FIGURE 10. Add new machine screen**

**10.** Enter the machine name.

*For example*: As seen in Figure 10, the machine number is 22139.

**11.** Click **OK**.

Installation is now complete. For more information on using the CD Library II see Basic Operations on page 8 in the following section.

## **Basic Operations**

There are several ways to run your CD Library II 4.0 software.

**•** Double-click or right-click and open**,** on the **CDLIB** shortcut located on the desktop. The icon is as seen in the figure below.

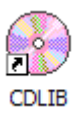

#### **FIGURE 11. CDLIB icon**

Or

**•** Navigate to **Start,** click **All Programs** go to **CDLIB** and then select **CDLIB.**

Or

**•** Navigate to C:\Program Files\CDLIB to execute CDLIB.exe directly.

## **CHAPTER 4 Using CD Library**

### **Understanding the Interface**

The following screen provides a brief definition of the various menu elements for the Graphical User Interface (GUI), which includes the **Menu Bar**, the **Tool Bar**, the **Main Database Area**, and the **Tree Directory**.

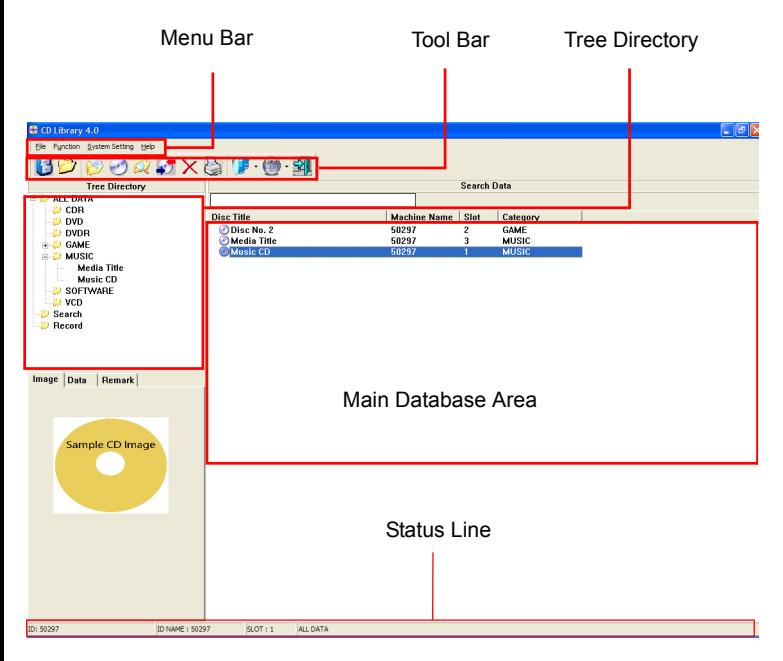

**FIGURE 12. CD Library UI screen**

### **Menu Bar**

File Function System Setting Help

#### **FIGURE 13. Menu Bar**

The **Menu Bar** as indicated in FIGURE 13. contains the following functions:

- **•** File: Restore and backup databases, and print functions. See Using the File Menu on page 17.
- **•** Function: Power on/off and reset functions. See Using the Function Menu on page 24.
- **•** System Setting: System setup, setting password and swap machine ID functions. See Using the System Setting Menu on page 24.
- **•** Help: Online help function. See Using the Help Menu on page 28.

### **Tool Bar**

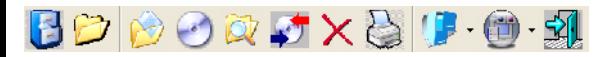

#### **FIGURE 14. Tool Bar**

The **Tool Bar** as indicated in FIGURE 14. contains the following functions:

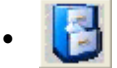

**•** Backup: Saves database to allocated drive.

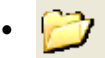

**•** Restore: Restores database for use.

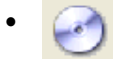

**•** Add New Disc: Adds new disc entry to library.

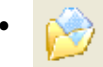

**•** Add New Category: Adds new category to library.

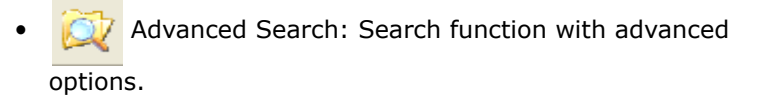

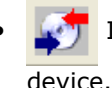

**•** Insert/Retrieve Disc: Ejects and inserts disc into

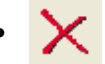

**•** Delete: Removes data entry from library.

**•** Print: Provides a print out of library entries.

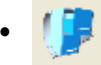

**•** Display: Displays entries by detail, icon and list in

#### **Main Database Area**.

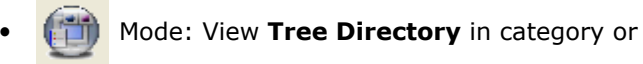

machine display.

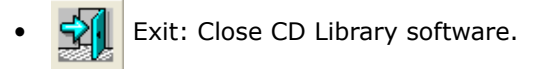

For detailed information regarding the usage of the **Tool Bar** menu, see Using the Tool Menu on page 29.

### **Main Database Area**

Select an item in the **Main Database Area** and right-click to view the following sub-menu options as seen in the following figure.

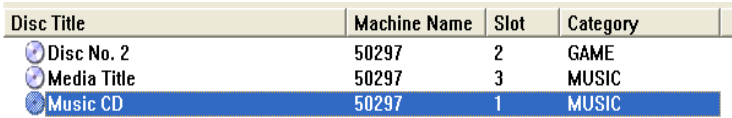

#### **FIGURE 15. Main Database Area screen**

- **•** Edit Title: Edit the disc title.
- **•** Remove Disc: Remove the disc from the library. A **Confirm** screen displays, Click **OK** to delete current data.
- **•** Insert/Retrieve: Insert or retrieve a disc from the CD Library device.
- **•** Print: Print the disc titles in an excel format.The **Print Management** screen displays. Click **Print**.

**•** Edit: Edit the disc title information. For example, the user can delete and add another **Image** for a disc (as seen in FIGURE 16. ).

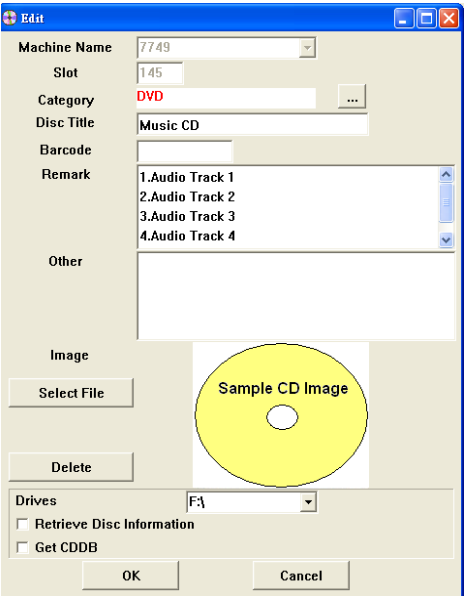

**FIGURE 16. Edit screen**

### **Status Line**

The **Status Line** as seen in FIGURE 12. shows the status of the following items (for display only):

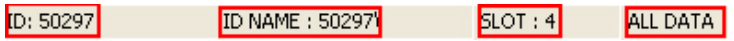

#### **FIGURE 17. Status Line screen**

- **• ID**: Displays the unique machine ID embedded inside the IC chip.
- **ID NAME:** Displays the ID number of the product connected to the computer.
- **• SLOT**: Displays the slot number of the disc.

### **Tree Directory**

The tree directory as seen in FIGURE 12. allows the user to add, search, rename, and delete a disc. Right-click to view the submenu options as explained in the tables below.

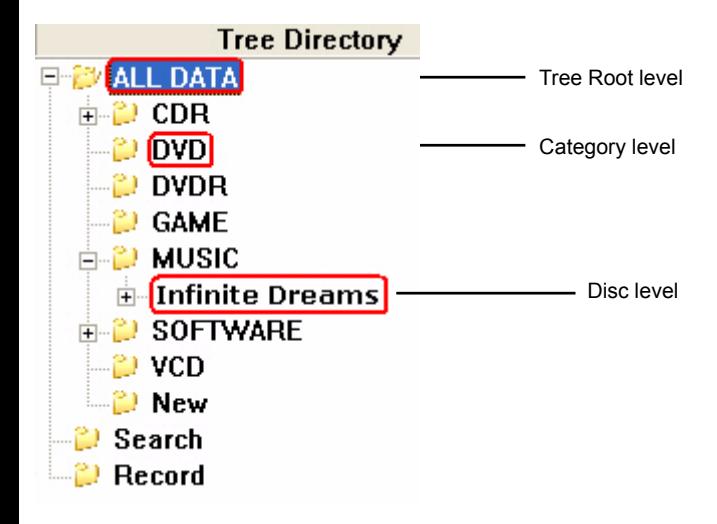

#### **FIGURE 18. Tree Directory screen**

Tree Root level

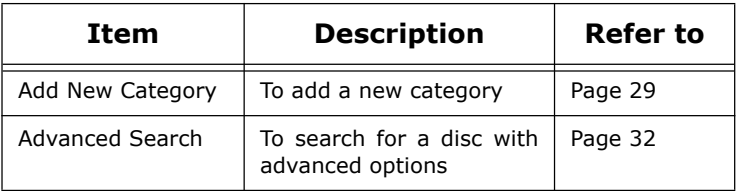

Table 1: ALL DATA

Category level

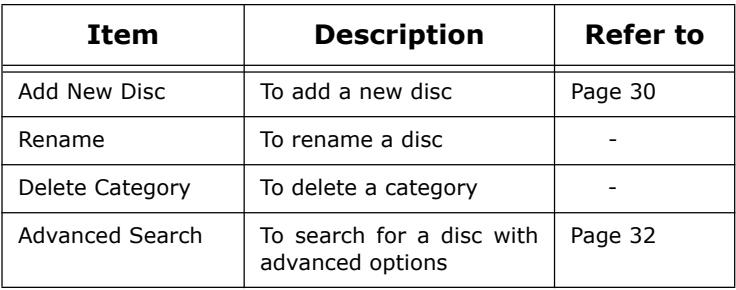

#### Table 2: Category

Disc level

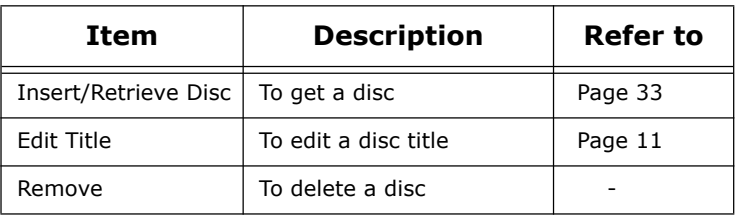

Table 3: Disc

### **Additional Interface Menus**

Additional Interface menus are located below the Tree Directory menu. The additional menus include: Image, Data and Remark. The three types of categories are seen in FIGURE 12.

Image

Select the image tab to view the uploaded image of a particular entry.

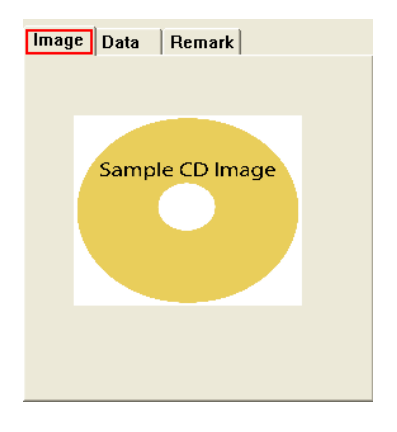

**FIGURE 19. Image screen**

Data

Select the **Data** tab to display the disc information of a particular entry.

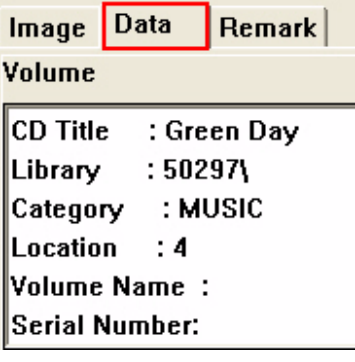

**FIGURE 20. Data screen**

The following information can be found in the **Data** tab

- **• CD Title**: Displays the CD title that you entered while adding a new disc.
- **• Library**: Displays the unique machine ID number.
- **• Category**: Displays the category the disc belongs. For example Music, Software, VCD, DVD.
- **• Location**: Displays the slot number of the disc inserted in the CD Library.
- **• Volume Name**: Displays the volume name of the disc.
- **• Serial Number**: Displays the serial number of the disc.
- **Barcode:** Displays the barcode of the disc.
- **• Other**: Displays the information entered while adding a new disc.

Remark

As seen in the figure below, the Remark tab displays a list of songs for a music CD.

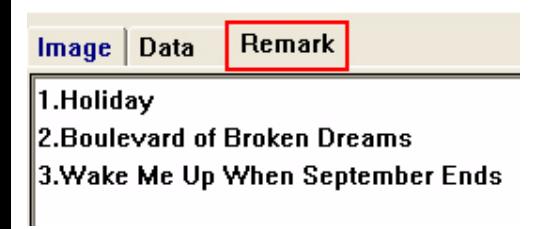

**FIGURE 21. Remark screen**

## **CHAPTER 5 Managing CD Library**

The menu options in the **Menu Bar** are described in detail in this chapter. See FIGURE 12. for reference.

## **Using the File Menu**

As shown in the figure below, the **File** tab in the **Menu Bar** has four functions in the CD Library:

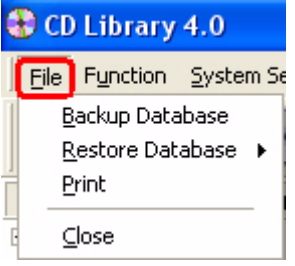

**FIGURE 22. File screen**

### **Databases**

A database is your personal collection of information stored in a library format. There are two types of database formats supported by CD Library software:

- **•** 3.5 database (DB)
- **•** 4.0 database (MDB)

The default destination is C:\Program Files\CDLIB once the CD Library II is installed.

### **Backup Database**

As an Administrator you can backup your database to any drive. An appropriate backup destination is  $D:\Lambda$  or C:\Program Files\CDLIB\Backup.Follow the steps below to backup your database.

**1.** Navigate to **File** in the **Menu Bar** and select **Backup Database.** A dialog box displays as shown in the figure below.

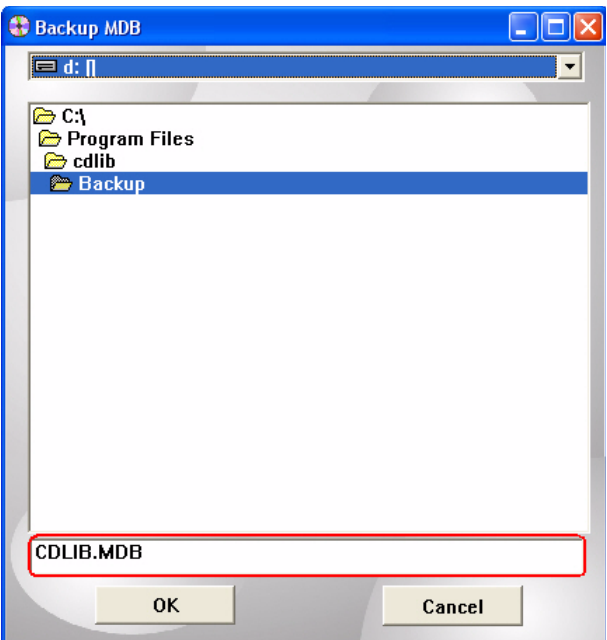

**FIGURE 23. Backup MDB screen**

- **2.** Select  $D: \{$  from the drop down list and then select **Backup**. A file called CDLIB.MDB is generated.
- **3.** Click **OK** and confirm to replace old data.

**Note:** A new CDLIB.MDB file is generated every time you backup new data.

### **Restore Database**

Select to import and restore a CD Library database.

This feature allows you to import and restore earlier database versions for use with your current product. The functions are listed as follows:

- **•** Import \*.DB (3.5 format)
- **•** Import \*.MDB (4.0 format)

Importing a 3.5 Database (.DB)

- **1.** To upgrade from version 3.5 to 4.0, navigate to **File**>**Restore Database**>**Import.DB**.
- **2.** In the library folder

(C:\Program Files\CD Library\DBF), select the CDLIB.DB to import the earlier database (see following figure).

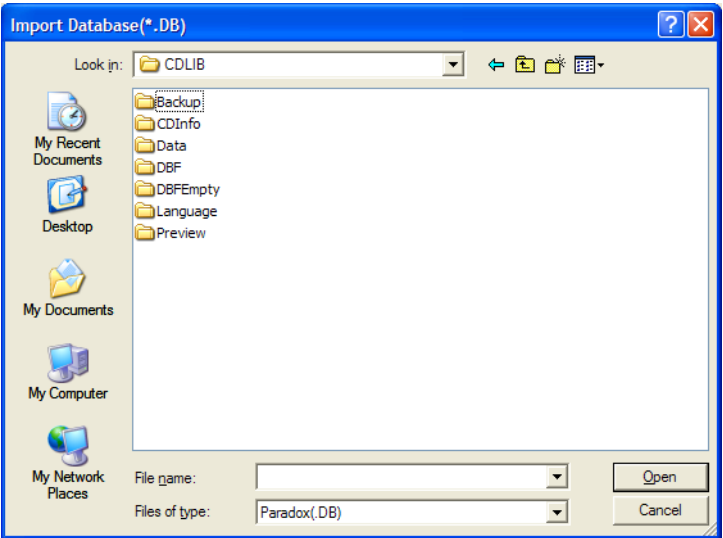

**FIGURE 24. Import Database screen (\*.DB)**

**Note:** The 3.5 format is not supported by Vista and XP 64bit OS systems. Importing of a 3.5 database formats must be accomplished through the use of a 32bit OS system.

Importing a 4.0 Database (.MDB)

In order to import a database \*.MDB, follow the steps below:

- **1.** If CD Library II 4.0 is installed, then CDLIB.MDB is created in C:\Program Files\CDLIB.
- **2.** Navigate to **File**> **Restore Database** and then click **Import\*.MDB**.

The Import MDB screen displays as seen in FIGURE 25.

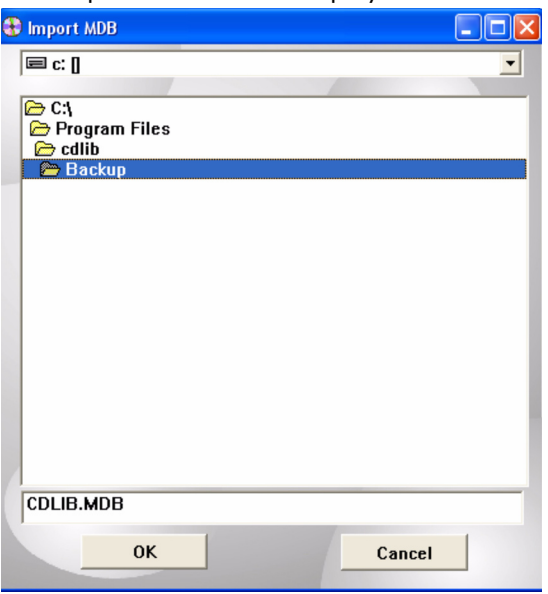

#### **FIGURE 25. Import MDB screen**

- **3.** Select  $C: \setminus$  (where c: is your destination drive) from the drop-down list.
- **4.** Click **OK** to import CDLIB.MDB. A CDLIB file is generated in C:\Program Files\CDLIB\Backup.

### **User Privileges**

These privileges are for **Microsoft Vista** users only.

For regular users, Windows Vista is a safer and more secure operating system than other Windows versions.

As a normal user, you can only backup your database only in C:\Program Files\CDLIB\Backup.

As an administrator, you can backup databases to any drive other than C:\Program Files\CDLIB.

Using the Software

Follow the steps below to run the software as an administrator:

**1.** Right click on the CD Library icon on the desktop, and select **Properties**.

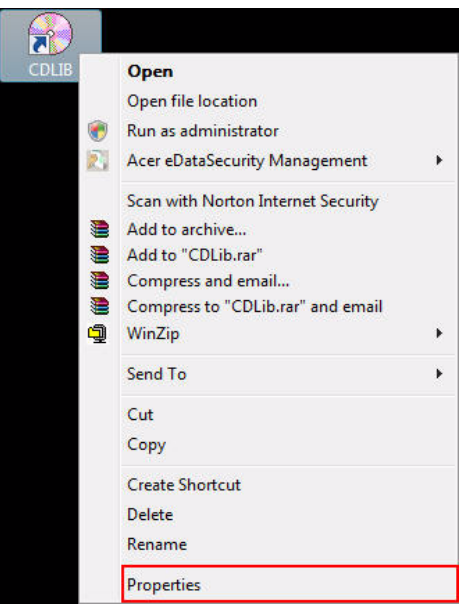

**FIGURE 26. Run as administrator screen**

The CDLIB properties screen displays as seen in FIGURE 27.

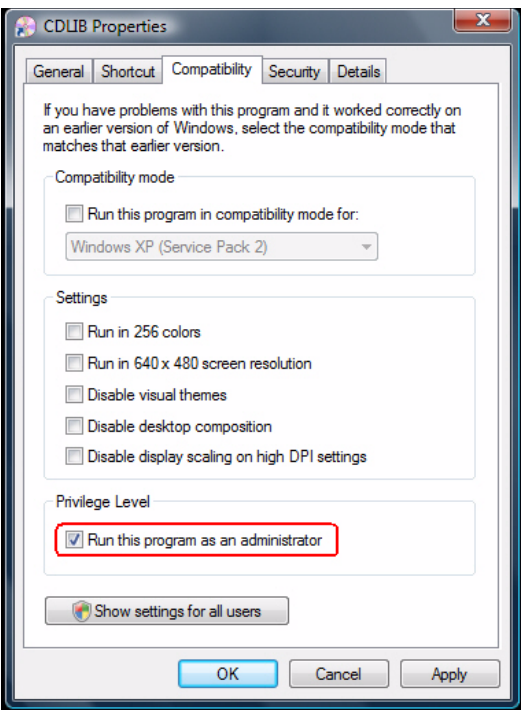

#### **FIGURE 27. Compatibility screen**

- **2.** In the Compatibility tab, choose **Run this program as an administrator**.
- **3.** Click **Apply** to accept the settings.
- **4.** Click **OK** to run the software as an administrator.

## **Print Management**

The print options for the CD library are:

**•** Select **ALL DATA** from the tree directory and then click

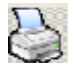

 $\frac{1}{3}$  to print.

or

**•** Select any category from the Tree Directory, example:

Category DVD, and then click  $\sum$  to print.

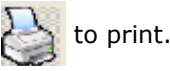

or

**•** Navigate to **File** in the **Menu Bar** and then select **Print**. The **Print Management** screen as seen below displays for all the above options. Click **Print**.

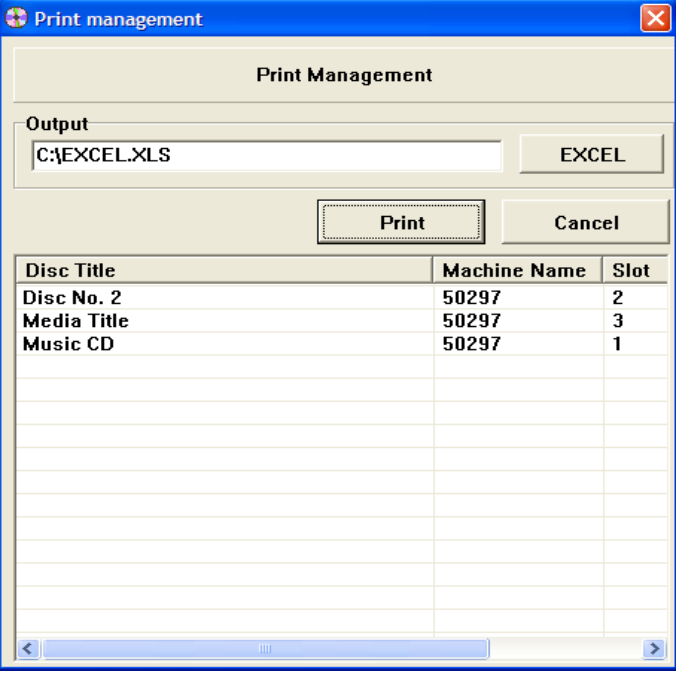

**FIGURE 28. Print Management screen**

## **Using the Function Menu**

As shown in the figure below, the **Function** tab in the **Menu Bar** contains three options:

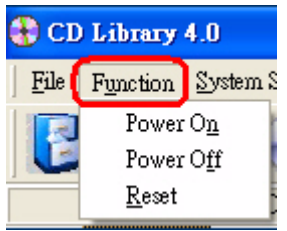

**FIGURE 29. Function screen**

### **Power On**

Select **Power On** to power on the CD Library device.

### **Power Off**

Select **Power Off** to power down the CD Library device.

### **Reset**

Select **Reset** to reset the CD Library device.

## **Using the System Setting Menu**

The System Setting menu allows for system configuration including: language, main font, e-mail settings, host address, retrieve disc log, set password, and swap machine IDs.

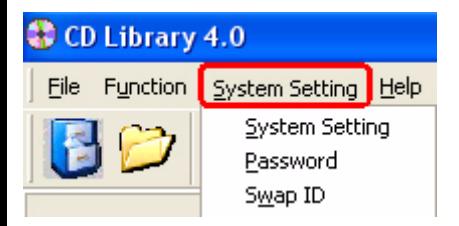

**FIGURE 30. System Setting screen**

## **Configuring System Setting**

To configure the system settings, follow the steps below.

**1.** Click **System Setting** from the **Menu Bar** and then select **System Setting**.

The **Setup** dialog box displays.

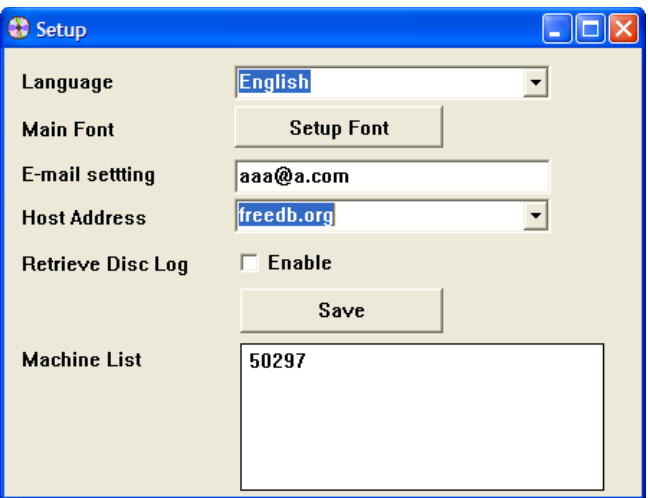

#### **FIGURE 31. Setup screen**

**2.** Open the **Language** drop-down list and select the desired language (default is English).

**Note:** For other languages see the following guidelines:

- **•** Navigate to C:\Program Files\CDLIB\Language
- **•** Open Language.eng, erase English and enter the language name of your choice, for example: German or French.
- **•** Save the file as Language.ger or Language.fre
- **•** In the setup screen (see Figure 31. Setup screen), select the corresponding language.
- **3.** Click **Setup Font** to define the default of the user interface.

Selections available: Color, font size, and font style.

**4. E-mail Setting**: The default e-mail setting, is CDDB (Compact Disc Database) or FreeDB.

- **•** CDDB/FreeDB: is a database for software applications to lookup audio CD information over the internet. For example: Artist name, CD title, track list and other additional information.
- **5. Host Address**: The default e-mail setting, is for CDDB or FreeDB.
- **6. Retrieve Disc Log**: Select this radio button to log retrieve/insert entries. The following screen displays prompting the user to enter the reason for retrieving or inserting.

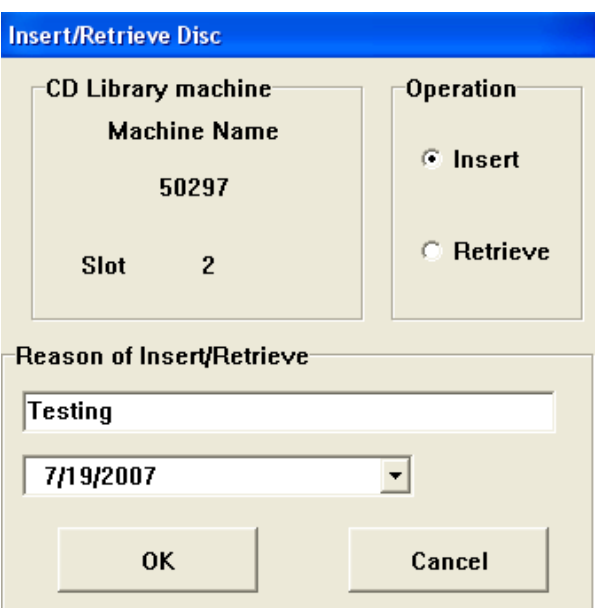

**FIGURE 32. Insert Retrieve Disc screen**

**•** When **Retrieve Disc Log** is checked, the **Record** option in the tree directory provides further information about the log entries.

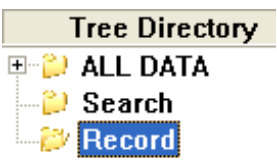

#### **FIGURE 33. Tree Directory: Record screen**

- **• Machine List**: This field displays the list of CD Library devices connected to the computer.
- **7.** Click **Save** to save your settings.

#### **Setting a Password**

**1.** Navigate to **System Setting** in the **Menu Bar** and then click **Password** to enter your password. The **Password** screen displays as shown below.

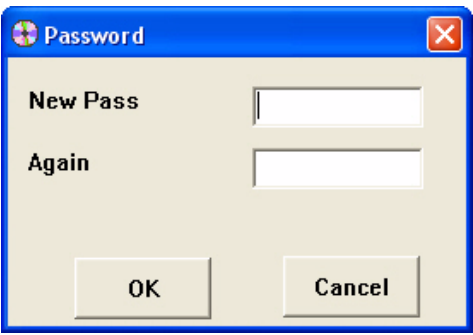

#### **FIGURE 34. Password screen**

- **2.** Type new password and re-enter to confirm the password.
- **3.** Click **OK** to save the password settings.

### **Swap ID**

The CD Library device has a unique ID that lets you store CD/DVD information in the database. Navigate to **System Setting** and then select **Swap ID** to swap IDs between machines.

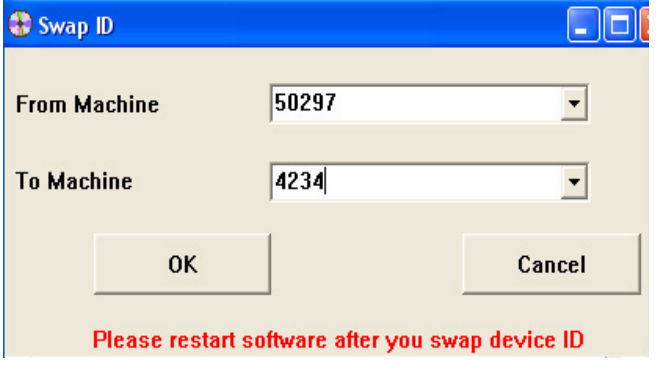

**FIGURE 35. Swap ID screen**

## **Using the Help Menu**

Online help is provided for users of the CD Library software.

By clicking on the Help menu, further information about the CD Library 4.0 and usage of the software is available.

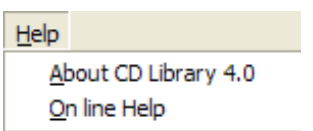

**FIGURE 36. Help Menu**

## **Using the Tool Menu**

### **Adding a New Category**

To add a new category in the CD Library follow the steps below:

- **1.** Click  $\left| \begin{matrix} \bullet & \bullet \\ \bullet & \bullet \end{matrix} \right|$  in the **Tool Bar** and a **New** category is created in the tree directory.
- **2.** Right-click on the **New** category to view the following options:
- **•** Add New Disc: Add a new disc to the category.
- **•** Rename: Rename the category.
- **•** Delete Category: Delete the category.
- **•** Advanced Search: Search tab with advanced options.

### **Adding a New Disc**

Prior to adding a new disc make sure to insert the disc in the CD Library device.

**1.** To add a new disc, click **in** the **Tool Bar.** 

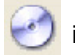

The **Add New Disc** screen displays.

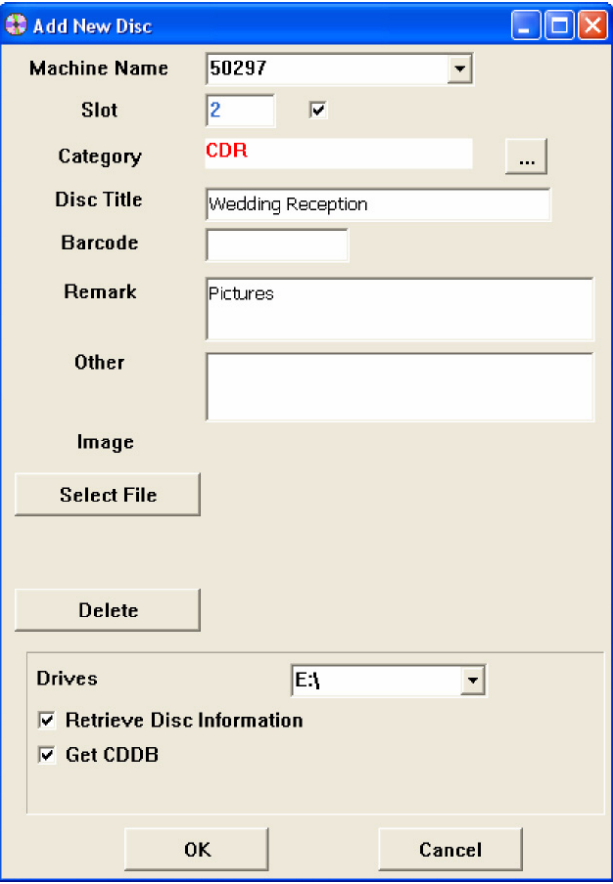

**FIGURE 37. Add New Disc screen**

- **2.** Update the appropriate fields as desired.
- **• Machine Name**: Select the machine name from the drop-down menu.
- **• Slot**: The software updates the slot number automatically. If required, select the check box and change the slot number.
- **Category**: Click ... to view the drop-down list and then double-click to select a category.
- **• Disc Title**: Enter a name for the disc inserted.
- **• Barcode**: Enter the barcode of the CD. The barcode is usually located on the reverse of the CD cover.
- **• Remark**: Enter a note or a remark in this field. For example, "my favorite CD".
- **• Other**: Enter any other information about the disc. For example, if you lend this CD to a friend, enter the date and the name of your friend in the field.
- **• Image**: Click **Select File** and browse to the respective image to be inserted. Click **Delete** to remove the Image selected.
- **Prives:** The software updates the drive information. Use the default value or select an alternate drive from the list.
- **• Retrieve Disc Information**: Select the check box to retrieve disc information.
- **• Get CDDB**: Retrieve CDDB information from the Internet. CDDB is an online-based Compact Disc Database that downloads artist names, album titles, track names etc. from the internet.
- **3.** Click **OK** to add the disc.

**Note:** To **Edit** disc information right-click on the disc in the main database area. See **page 11** for more information.

### **Search/Advanced Search**

#### Search

Search for disc titles by entering the keyword in the **Search Data** tab and the results are displayed as shown in the figure below.

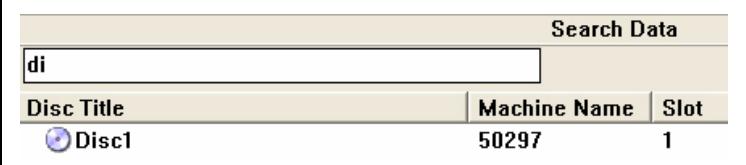

#### **FIGURE 38. Search Data screen**

Advanced Search

The Advanced Search as seen in the figure below gives you the following options:

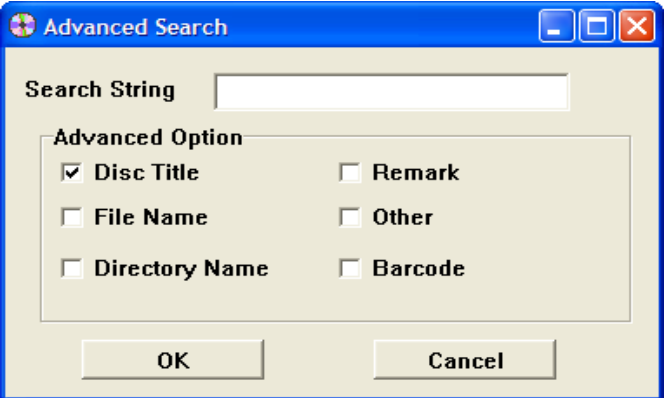

#### **FIGURE 39. Advanced Search screen**

Enter Search String and select criteria:

- **•** Disc Title
- **•** File Name
- **•** Directory Name
- **•** Remark
- **•** Other
- **•** Barcode

### **Insert/Retrieve Disc**

To insert or retrieve a disc, the following options are available:

**•** Select the disc from the main database area and then

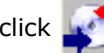

click in the **Tool Bar** to insert/retrieve a disc.

or

**•** Right-click on the disc in the main database area and select **Insert/Retrieve**.

**Note:** Right-click on the disc and select **Remove Disc** to delete from the CD library.

### **Display and Mode Options**

Display Options

There are three **Display** options in the **Tool Bar**: Detail, List and Icon.

Click **in** in the **Tool Bar** to select the options from the drop-down list.

• **Detail**: Click **for** from the **Display** drop-down list to

view the data in detail display. The **Disc Title**, **Machine Name**, **Slot**, and **Category** are displayed in the main database area as seen in the figure below.

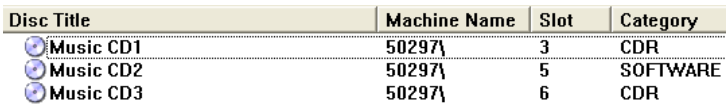

#### **FIGURE 40. Detail screen**

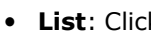

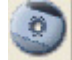

**•** List: Click **from the Display** drop-down list to view

the data in list display

Music CD1 Music CD2 Music CD3

#### **FIGURE 41. List screen**

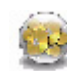

**• Icon**: Click **from the Display** drop-down list to

view the data in icon display.

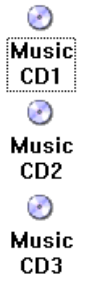

#### **FIGURE 42. Icon screen**

Mode Options

There are two mode options for the CD Library: Category and Machine.

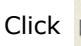

Click  $\left(\frac{1}{\sqrt{2}}\right)$  to view the drop-down list options.

**By Category <b>Corps**: displays the tree directory by media

category.

numbers.

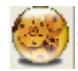

**By Machine : displays the tree directory by machine** 

# **CD Library**

### **Hardware Manual**

#### **Warning!!**

This manual provides essential information for the protection of the user and others possible injury and property damage. Please read this manual before you use it. Always follow the instructions whenever using this product to prevent any possible injury and property damage.

#### Welcome to CD Library, the CD storage device world!

Thank you for purchasing CD Library II. The CD Library II, a CD/DVD storing and retrieving system, can be controlled by PC with USB interface The included software is designed for easy and fast searching management. Reading this manual is required before using CD Librarv.

#### **Basic Knowledge**

- PC controls CD Library II by USB interface. Using the included software to manage the machine would be a simple, fast, and efficient method.
- 150 CD/DVD can be stored in a CD Library II machine. By using USB interface, one computer can connect up to 127 machines at the same time. Thus, you can store 19050 CDs/DVD for maximum.
- The enclosed software FCD Library for Windows J has great function to support you to manage your CDs. You can search the database by multiple ways.
- You can retrieve the name of the singers and name of the songs by using our software for your music CDs. This information can download from Internet. The software will save the information into the database. (Please visit www.cddb.com for details if necessary)
- Images and short movies can be recorded in the software. When you don't know the name of the discs, they can search CD/DVD in this area. (This function is only available in Mac Version).

#### **About this guide**

This manual provides essential information for the protection of the user and other possible injury and property damage. Please read this manual before you use it. Always follow the instructions whenever using this product, to prevent any possible injury and property damage.

#### **Customer Support**

Customer services: csc@dacal.com.tw Technical Support: support@dacal.com.tw

#### **Components in the box:**

Please make sure the following goods in the package. Contact your local dealer if you have found anything missing:

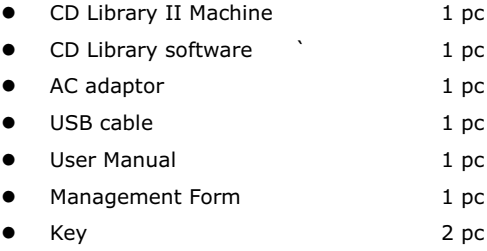

#### **Computer System Requirement**

- An Intel-compatible Pentium 90 or higher
- 64 MB of RAM or higher  $\bullet$
- Free space of 20MB for Hard Disk
- A CD-ROM or DVD Drive  $\bullet$

#### **Operating System Requirement**

Windows 98SE, ME, 2000 Professional, XP Mac OS 10.2.2 or higher

Note: CD Library software only works in Administrator mode in Windows 2000 and XP. Since Windows 95 (Version A)/NT 4.0 does not support USB interface, CD Library software can not be used in these 2 version of Windows.

#### **Safety Precautions**

This product is designed by well consideration of safety. However, a fire or electric shock will occur due to misuse. To prevent these unexpected situations happen, please must obey the following rules:

- When you don Eunderstand some of these instructions, please stop to use this product. Please contact your local dealer nearest you.
- Please stop using the product when you find any problem.
- If you have found any strange things or rupture of electric wire, you must stop to use this product and contact your local dealer.
- IF you have found any weird sound, smell, or smoke, unplug the adaptor immediately. Turn off the power and contact your local dealer

#### **Hardware Installation**

- **Single Unit Installation** 
	- Plug the adaptor into the power source socket at the backside of the CD Library II and plug the other end of the adaptor to the power source outlet.
	- Insert the squire end of the B-type SUB serial port cable into the USB serial port at the backside of the rectangular A-Type end into the USB port of the computer.

#### **Multiple Units Installation**

- To complete the installation for multiple units, connect the power cable and USB of each CD Library II the same way as the installation for a single unit.
- For multiple unit installation, the ID is determined by the seauence of the installation. Please arrange the machines in sequence before their installation.
- Please see the following diagram to connect multiple machines.

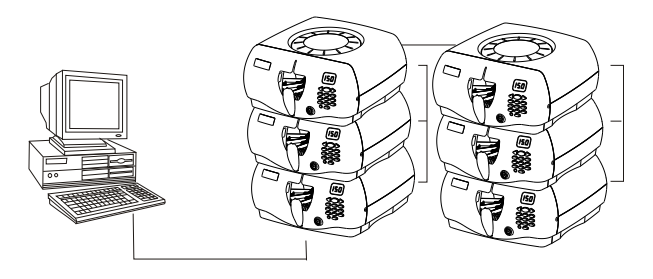

Note:

- If Windows O/S asks the drivers when you plug in USB cable, do not select HD drive or CD-ROM drive, system will find the drivers from Windows O/S driver database. The machine use default drivers in O/S.
- Machines can be stacked to save space. However, the maximum quantity is recommended not exceed 3 sets of CD Library.

#### Test After Installation

- Plug the adaptor into the power socket, and other end into the power outlet. If the LCD is on, the turntable will rotate and automatically position itself. This action shows the power is connected properly.
- Plug the USB cable into the socket. The machine will perform the rotation for positioning once. This action shows the USB cable is connected properly.

#### **Stand-Alone Machine Operation**

- Saving Discs- Open the slide door, and fill the name of the disc in the Management Form. Turn the knob to the number according to the one shown in the form. Press the knob and the machine will automatically bring the disc into such position. Insert the disc through the middle of the door, and pres the knob to collect the disc.
- Retrieving discs- Search the disc name which you wish to have in the Management Form. Turn the knob to that number. The CD Library will automatically bring the CD to such position. The disc will be lifted automatically for you to take it out. If you need to choose another disc, just press the knob to get the retrieving rack down before turning the knob again

#### **Display Screen**

The number shown on the digital display screen will change when you turning the knob. When you need to select a specific slot number, turning the knob to the specific number and press the knob. The CD Library will spin to the specific slot and pull out the CD for you. When you another CD press the knob and turn the knob to the number you need. Press the knob again. The CD Library will spin to another slot and pop up the CD for you. To save power purpose, the display will shut down after a period.

#### Lock

For security purpose, turn the lock to the right for locking after closing the door, and remove the key from the lock. After locking, both of the door and the upper case can no be opened.

#### **Trouble Shooting**

- Can not read the disk during software installation
	- Check if the bundled software disk is scratched or damaged.  $\blacksquare$
	- Check if the CD-ROM drive skips tracks  $\blacksquare$
- Can not install software
	- $\blacksquare$ Please check your computer if meets the basic computer requirements for installation for CD Library.

#### Can not find machine after open the software

- $\blacksquare$ Check whether or not the system is power-on, the USB cable is properly connected, the operating system has USB drive program. After entering into the CD Library software, firstly select machine ID number in the Search function. If there is no number shown in the menu, then check if the USB cable is connected properly.
- **Jammed** 
	- Immediately send the machine to distributors for  $\blacksquare$ maintenance.

#### Can not turn on power

Please check the socket if the power adaptor and DC connector  $\blacksquare$ are plugged properly. Please also check if the power cord is short circuit, or the adaptor is damaged.

Note: If the occurrence cannot be found above, please kindly contact your local dealer immediately.

#### **Specification**

- $\bullet$ Storage Type: Any kind of 12 cm discs (CD, CD-R, CD-RW, DVD)
- $\bullet$ Product Size: 350mmX180mm(H)
- $\bullet$ Total Capacity: 150 CDs
- $\bullet$ Port Type: USB Port
- Software Language: English, Spanish, Italian, French, German,  $\bullet$ Traditional Chinese, Simplified Chinese, Japanese & Korean.
- Power: DC 9V/1 Amp  $\bullet$
- $\bullet$ Computer Requirement:
	- $\blacksquare$ Pentium 166 MHz or higher
	- $\blacksquare$ **USB Port**
	- $\blacksquare$ Microsoft Windows 98/2000/ME/XP
	- Minimum Memory Size: 8 MB  $\blacksquare$
	- $\blacksquare$ Minimum Hard Drive for installation: 16 MB
	- CD-ROM Drive

#### **FCC Reaulation**

This machine has followed Chapter 15 of the FCC regulation regarding the Class B digital device for testing, and it is confirmed that it meets the requirement of the regulation. The foregoing regulation provides proper protection for the user in residential areas from being interfere by harmful electromagnetic wave. The design of the equipment will not interfere electronic communications. If there is any doubt about the interference source, please shut down the machine and test if there is any interference coming from this machine.

#### **CE Standard**

This machine passes the test of the European CE product certification, and will not generate electromagnetic interference (EMI) or will not be affected by EMI.

#### Using the product indoor

This product is designed as an electronic product for indoor use. Any damage caused by using the product outdoors is not our responsibility and such damage will not be covered by our quarantee or warranty.

#### **Recommendations for this machine**

To protect your precious disk from being damaged or scratched during its removal, please follow the instruction as shown in Figure A and try to hold the disk b its edge as much as possible.

After finished using the disk, remember to put it back to the original position for an easy retrieval next time.

When the machine is not in use, please shut it down and close the door to prevent your discs from being contaminated by dust.

#### **Cautious Items**

Follow the instructions below for your safety and the protection of your property.

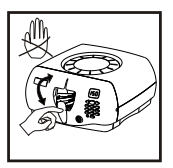

Do not move the<br>CD Tray

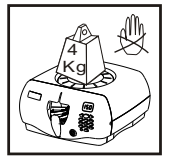

Do not press heavily on the machine.

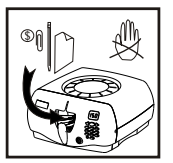

Do not put foreign substance in the machine.

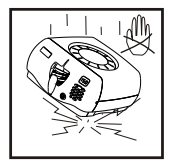

Do not drop the machine.

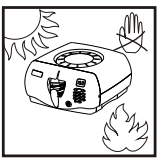

Do not close fire or locate in high temperature

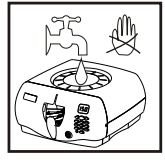

Do not pour any liquid into the machine.

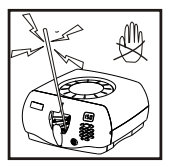

Do not put electrically<br>conductive articles in the machine.

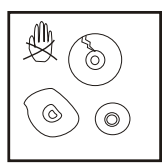

Do not insert deformed disk into the machine.

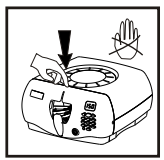

Hard push dose not allow at this specific point

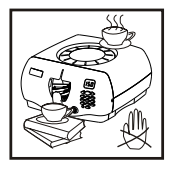

Do not place object on the machine.

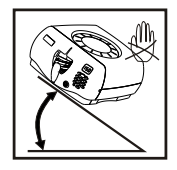

Do not tilt the machine.

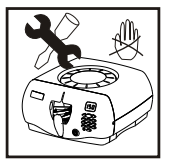

Do not split the machine apart.